# **TOTVS EDUCACIONAL** EduConnect - FADIPA **PROFESSORES**

**TAXABERY MINIMUM** 

*<u>FADIPA</u>* 

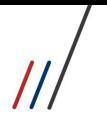

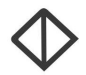

Todos os direitos autorais reservados pela FADIPA.

Proibida a reprodução total ou parcial, bem como a armazenagem em sistema de recuperação e transmissão, de qualquer modo ou por qualquer outro meio, seja este eletrônico, mecânico, de fotocópia, de gravação, ou outros, sem prévia autorização por escrito da proprietária.

O desrespeito a essa proibição configura em apropriação indevida dos direitos autorais e patrimoniais da FADIPA.

Conforme artigos 122 e 130 da LER n° 5988 de 14 de dezembro de 1973.

 $\frac{1}{2}$ 

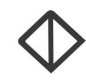

# Sumário

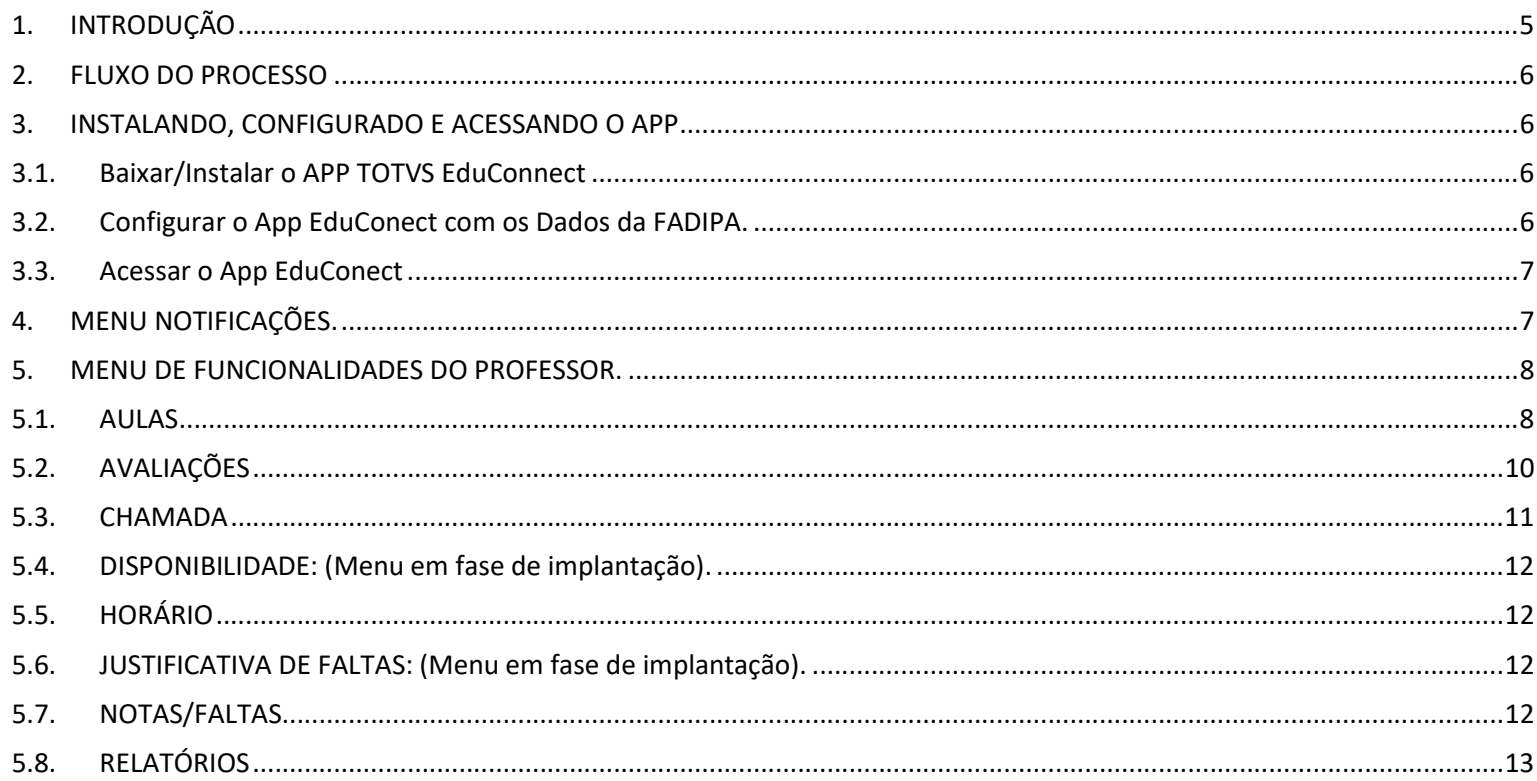

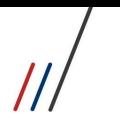

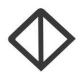

# 1. INTRODUÇÃO

O objetivo deste documento é demonstrar, passo a passo, como o professor deverá registrar a rotina acadêmica através da interface educonnect.

O Educa Mobile/TOTVS eduCONNECT foi desenvolvido para melhor utilização em "smartphones", porém nem todas as fucionalidades disponíveis no Portal do Professor foram adaptadas para o APP.

Opções como Manutenção completa do plano de aula, atualização de notas das avaliações, chamada digital, entre outros processos realizados por professores estão disponíveis no APP.

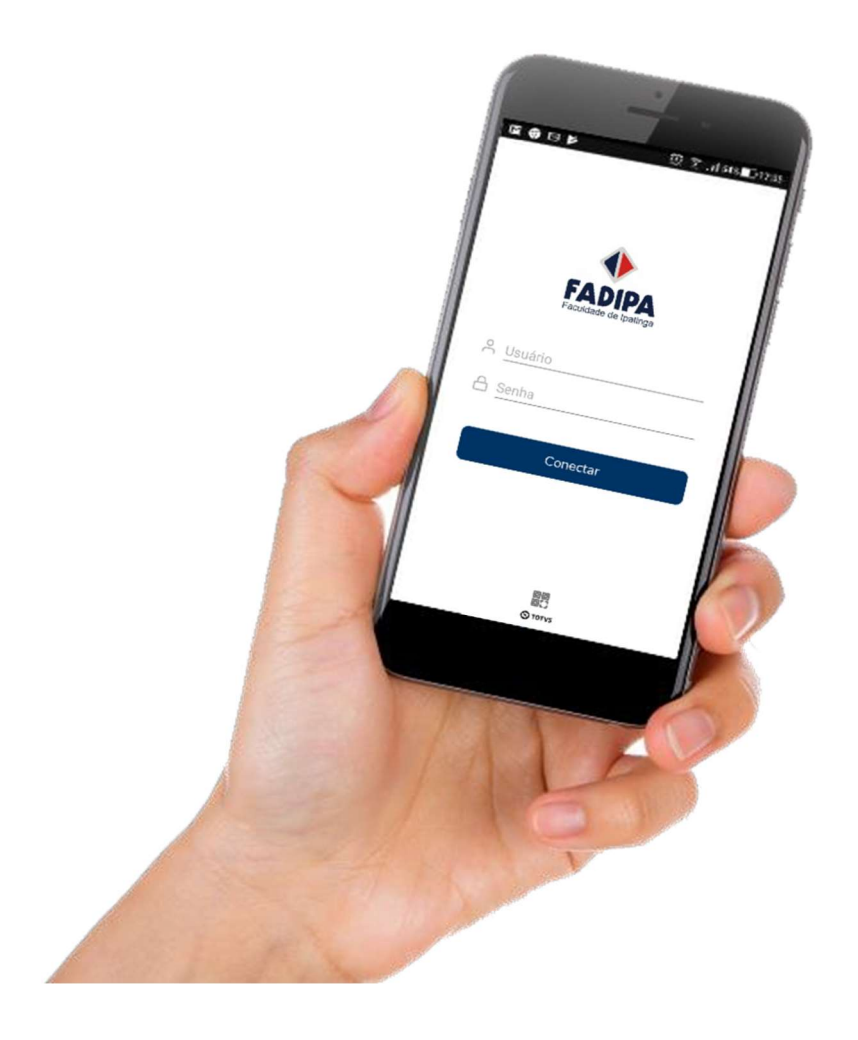

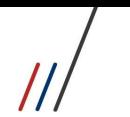

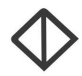

## 2. FLUXO DO PROCESSO

Para facilitar o entendimento desse processo, veja o fluxo abaixo:

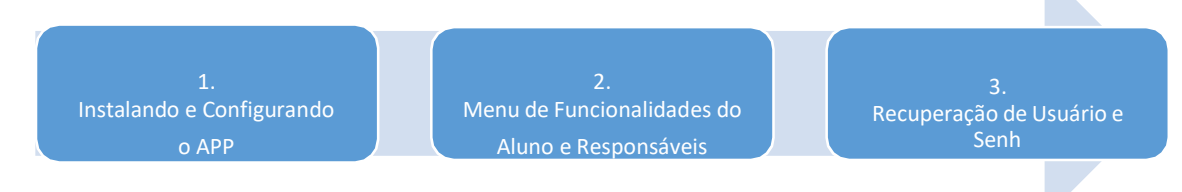

## 3. INSTALANDO, CONFIGURADO E ACESSANDO O APP 3.1. Baixar/Instalar o APP TOTVS EduConnect

Baixe e instale o aplicativo TOTVS EduConnect na Play Store para Android ou na App Store para Iphone.

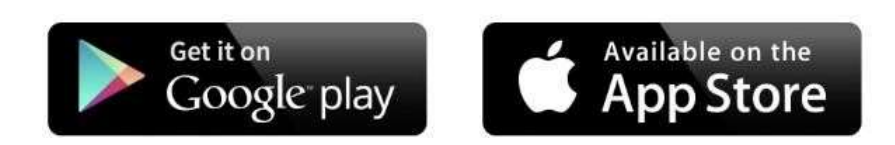

#### 3.2. Configurar o App EduConect com os Dados da FADIPA.

Após a instalação, abra o aplicativo e clique no botão conforme mostrado na imagem e utilize o seu celular para ler o QRCode abaixo:

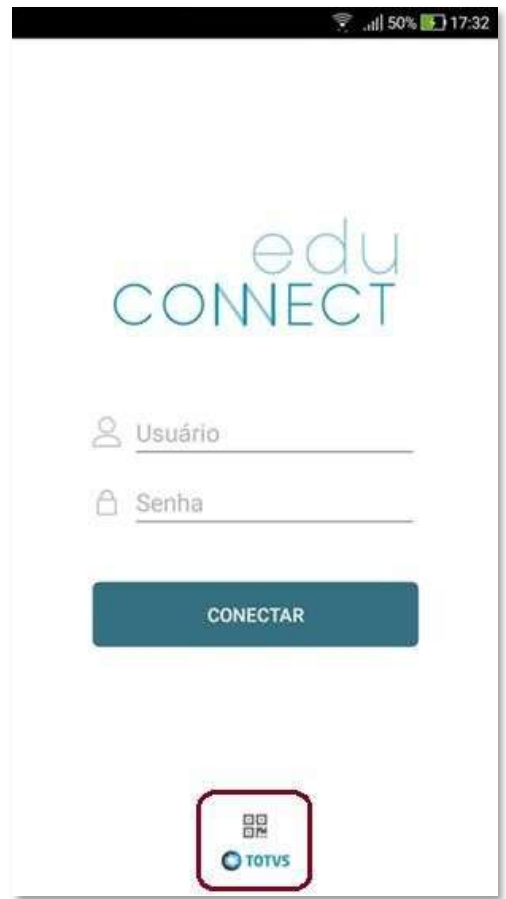

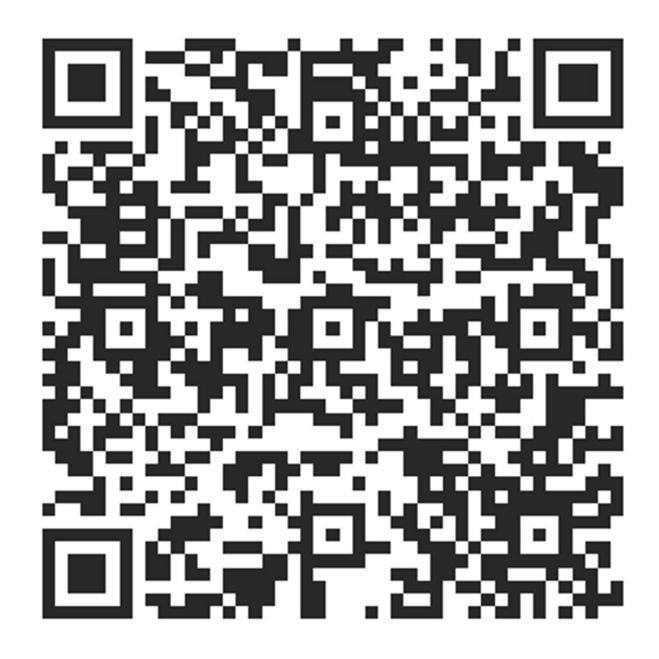

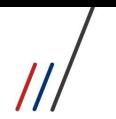

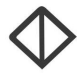

Ë

 $\blacktriangleleft$ 

#### 3.3. Acessar o App EduConect

Realizada a leitura do QR Code, insira seu Usuário e Senha do portal Acadêmico.

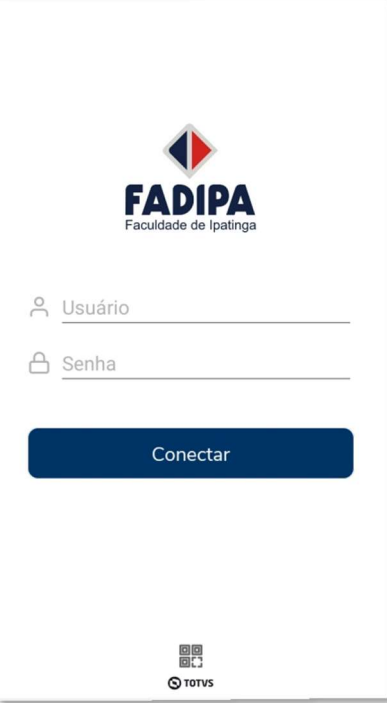

# 4. MENU NOTIFICAÇÕES.

Após efetuar o login no aplicativo você será direcionado para a tela inicial do programa que é a guia de Notificações, nela você terá um banner rotativo, algumas notificações, e logo abaixo os botões de navegação pelo aplicativo com os menus Mensagens, Acadêmico e Perfil.

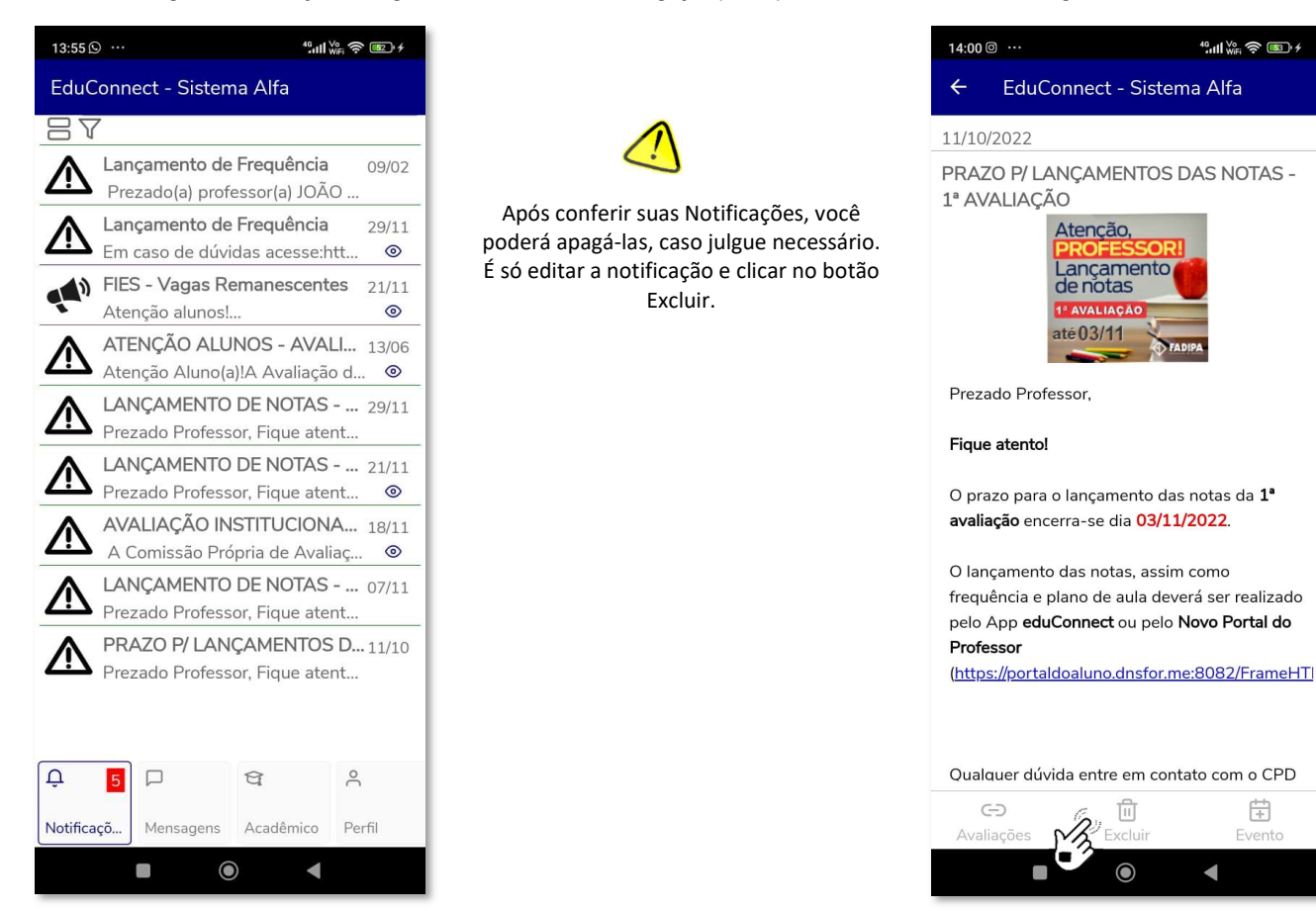

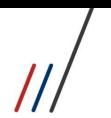

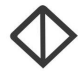

#### 5. MENU DE FUNCIONALIDADES DO PROFESSOR.

No menu Acadêmico, você terá acesso às principais rotinas docentes disponibilizadas no APP, como registro do conteúdo das Aulas (Previsto e Realizado), registro e/ou conferência de notas de avaliações e chamadas diárias, conferência dos horário e Notas e Faltas totais por etapa e emissão de alguns relatórios.

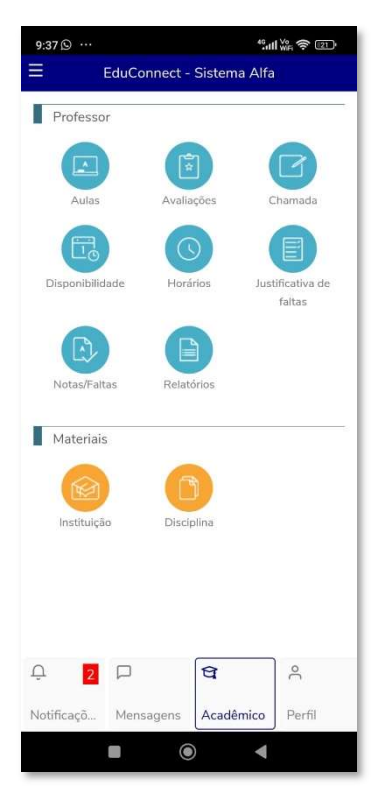

#### 5.1. AULAS

No Menu AULAS é possível REGISTRAR/ATUALIZAR/ACOMPANHAR o conteúdo das aulas por disciplina.

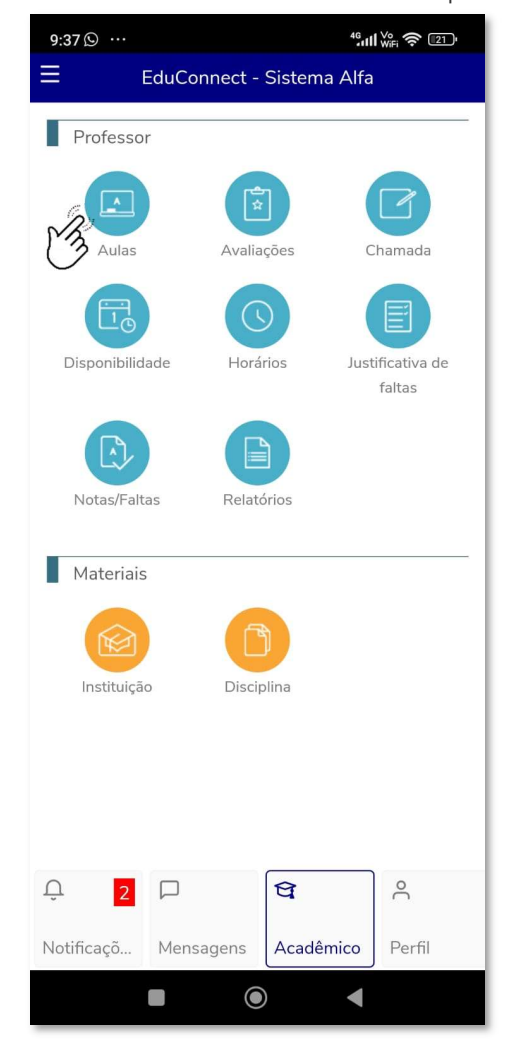

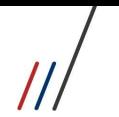

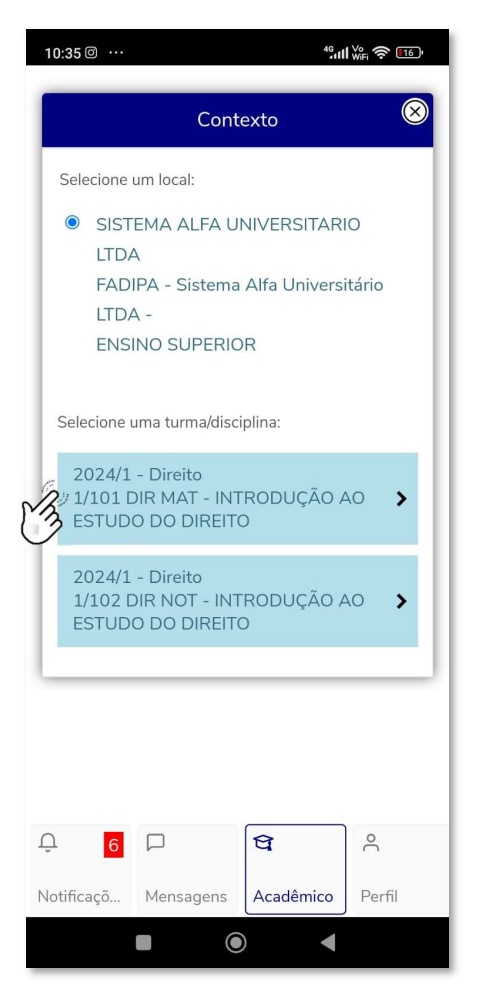

1 - Selecione a TURMA/DISCIPLINA 2 - Selecione a etapa TOTAL FALTAS

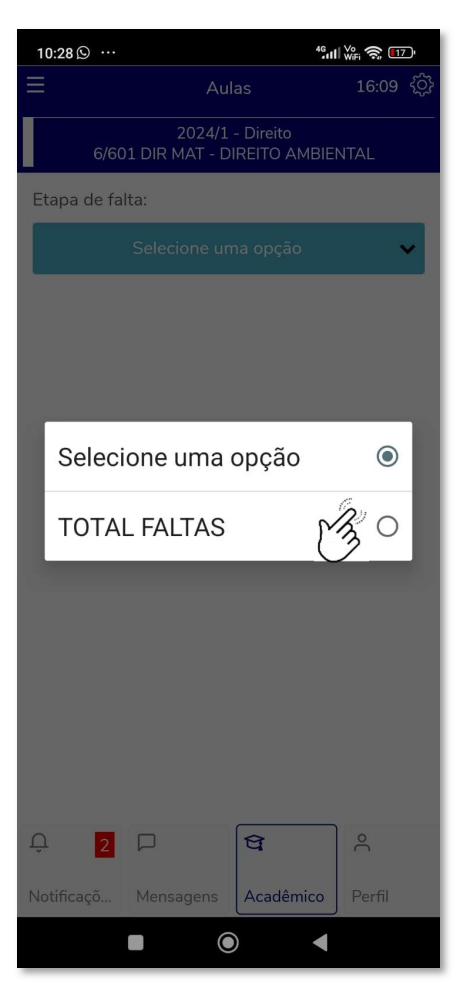

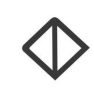

3 - Selecione a AULA

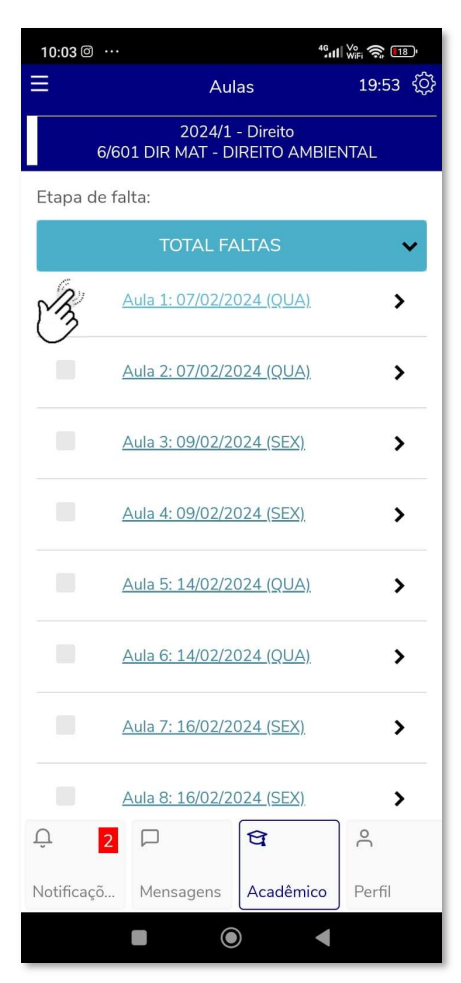

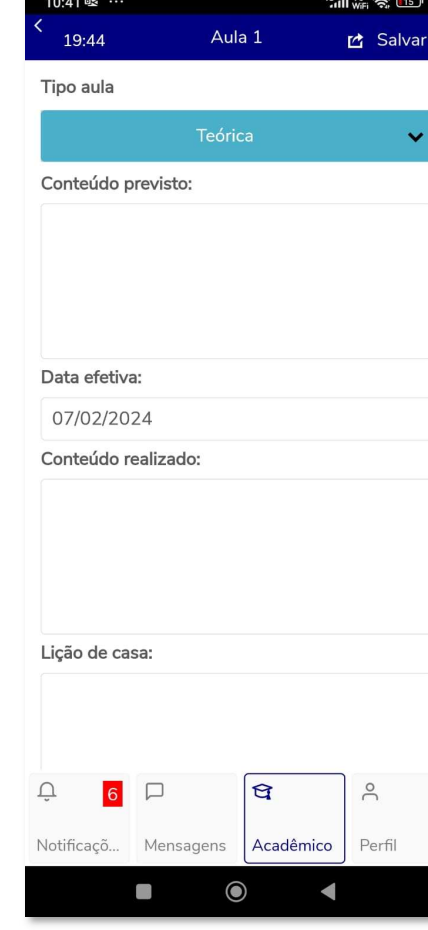

4 – Registre/Confirme o 'Tipo de Aula' (se necessário), Conteúdo Previsto, Conteúdo Realizado, Lição de Casa e/ou alguma Observação da Aula.

Todos os registros são atualizados e disponibilizados para coordenação e alunos. Os registros salvos podem ser aproveitado para os próximos Período Letivos.

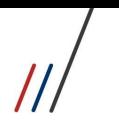

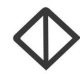

#### 5.2. AVALIAÇÕES

No Menu AVALIAÇÕES é possível REGISTRAR/ATUALIZAR/ACOMPANHAR as notas das avaliações liberadas para o Professor no Período Letivo.

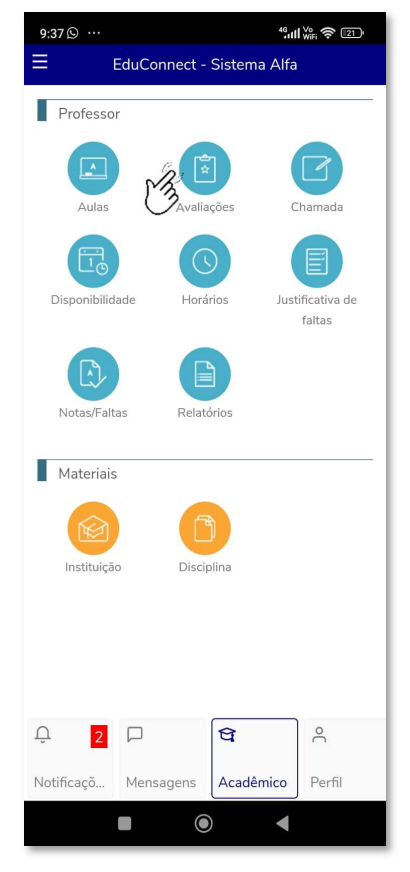

1 - Selecione a TURMA/DISCIPLINA

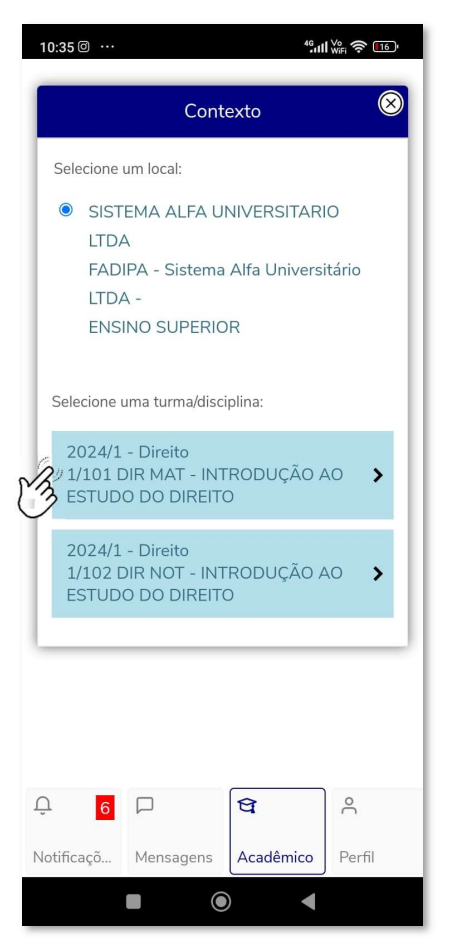

2 - Selecione a AVALIAÇÃO desejada e clique em 'Selecionar alunos'

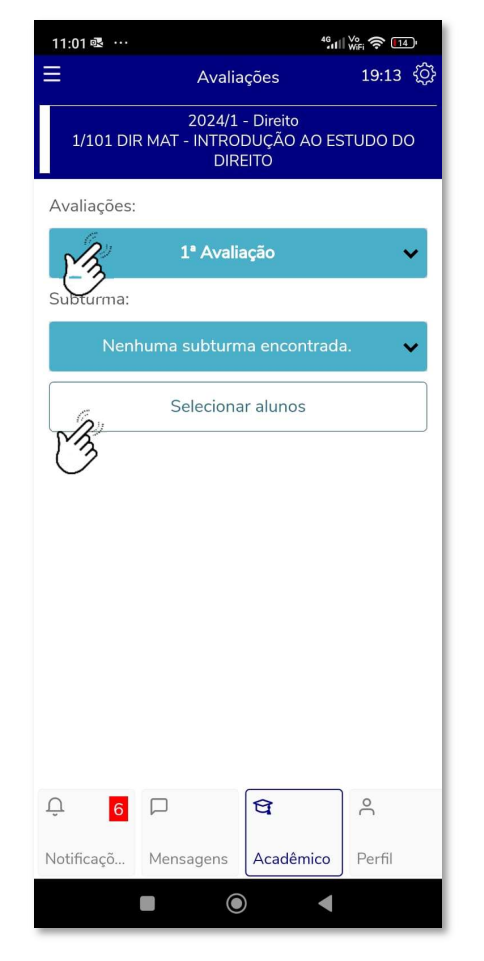

#### 3 – Informe as notas da avaliação e clique na opção 'Salvar'

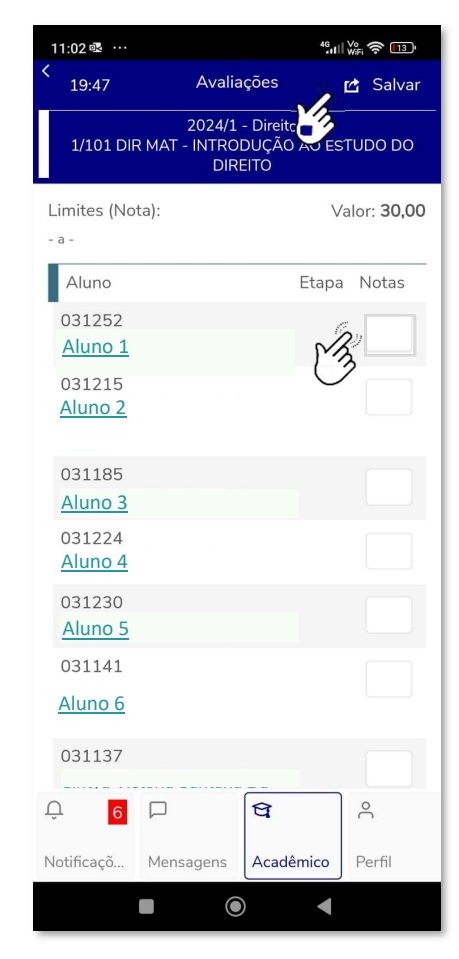

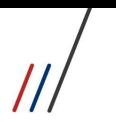

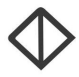

#### 5.3. CHAMADA

No Menu CHAMADA é possível realizar a chamada DIÁRIA da Turma/Disciplina.

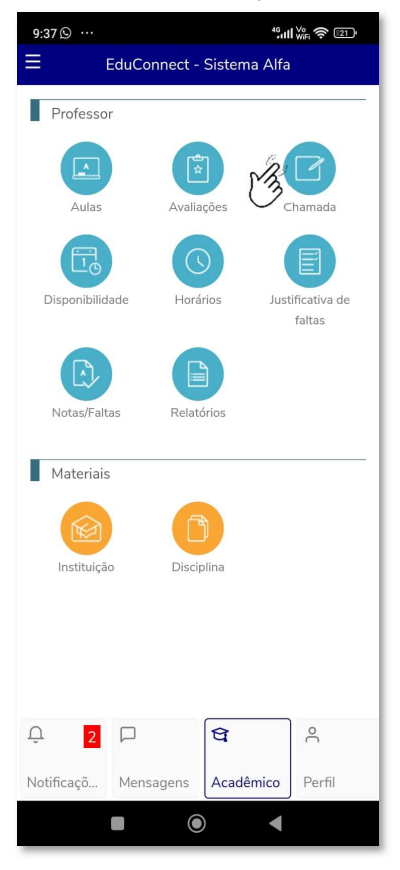

1 - Selecione a TURMA/DISCIPLINA

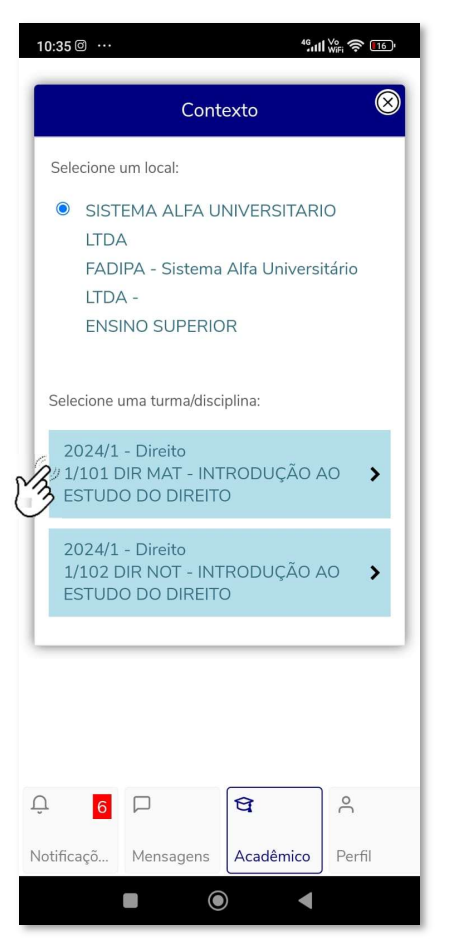

2 - Selecione a etapa 'TOTAL FALTAS', informe a data desejada e clique em 'Selecionar alunos'

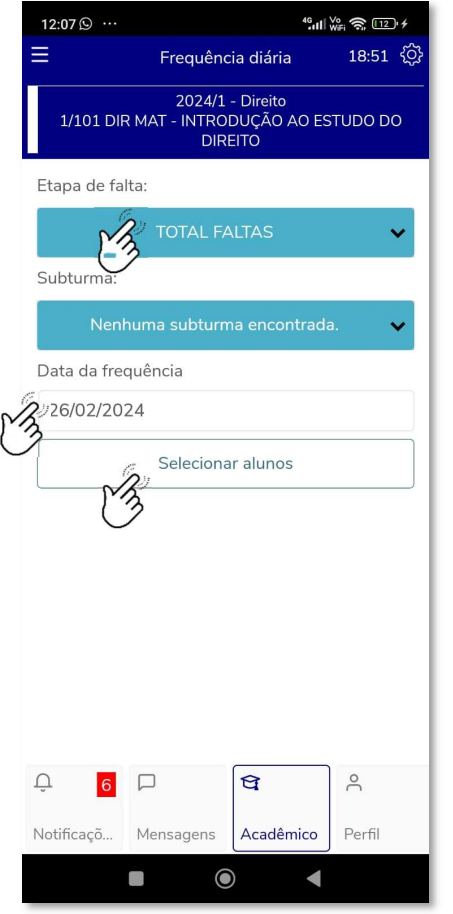

3 – Registre as ausências desejadas e clique na opção 'Salvar'.

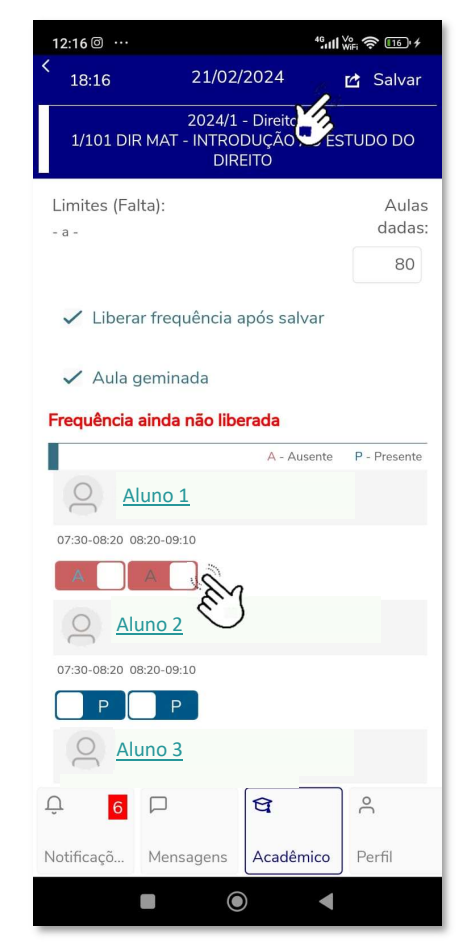

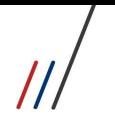

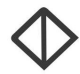

5.4. DISPONIBILIDADE: (Menu em fase de implantação). 5.5. HORÁRIO

No Menu HORÁRIO é possível conferir os horários das Turma/Disciplinas que você está vinculado.

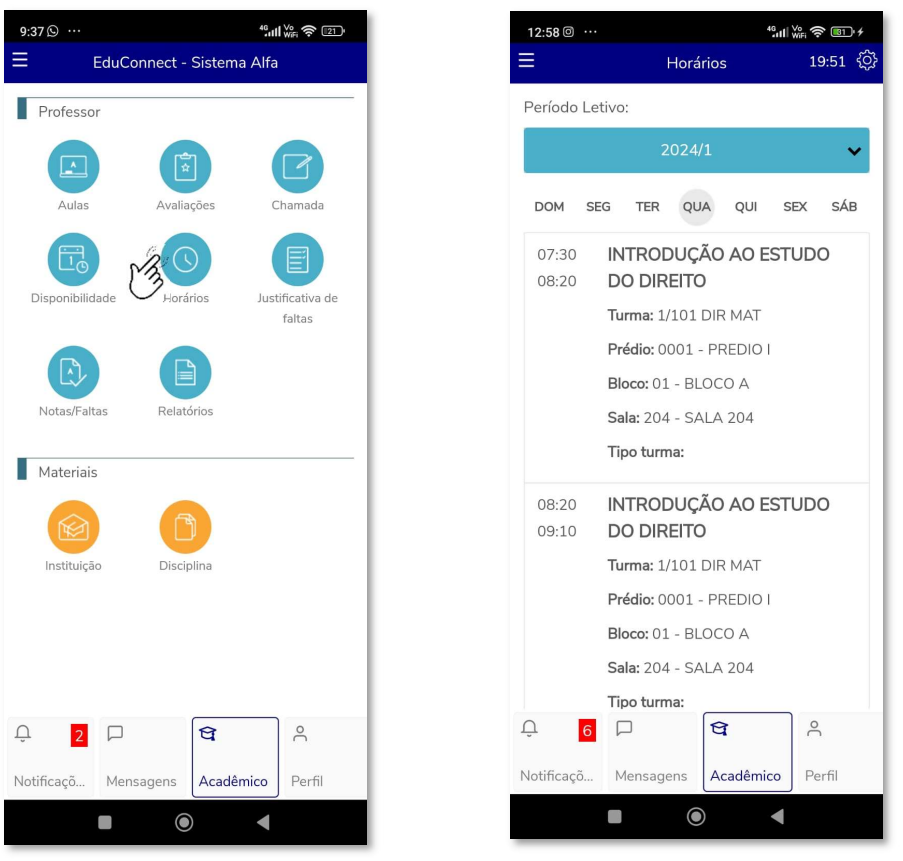

#### 5.6. JUSTIFICATIVA DE FALTAS: (Menu em fase de implantação). 5.7. NOTAS/FALTAS

No Menu NOTAS/FALTAS é possível ACOMPANHAR as notas/faltas calculadas para cada ETAPA de cada aluno da turma/disciplina.

Não é permitido a digitação de notas/frequência diretamente nas ETAPAS. Para lançamentos de notas/frequência, utilize os menus AVALIAÇÕES e CHAMADA. As notas de cada ETAPA são calculadas automaticamente através de fórmulas. As faltas são calculadas de acordo com as faltas registradas. Caso haja alguma divergência o CPD deverá ser comunicado.

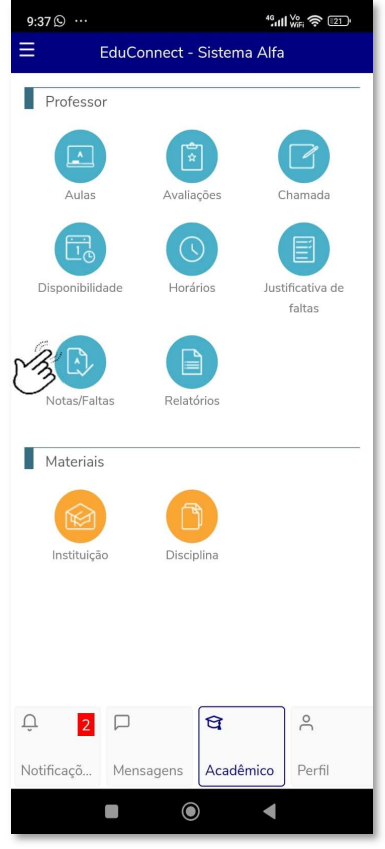

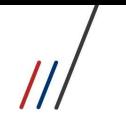

#### 1 - Selecione a TURMA/DISCIPLINA

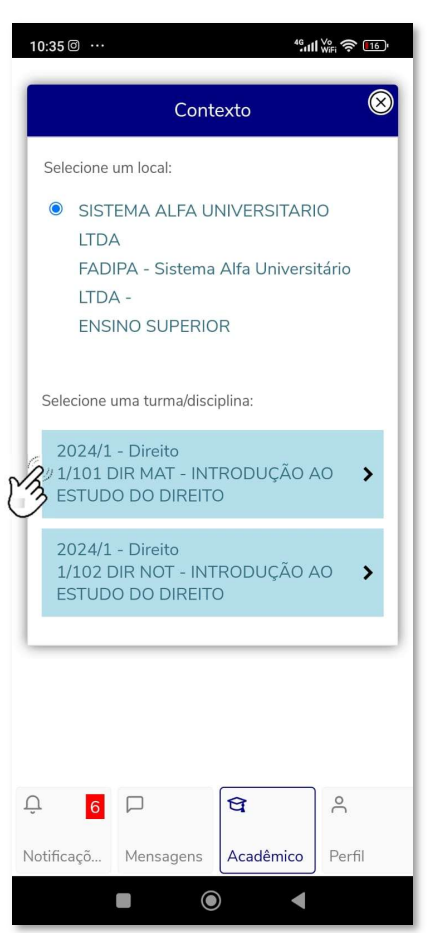

# TOTVS EDUCACIONAL EduConnect - FADIPA

2 - Selecione a etapa de avaliação desejada e/ou a Etapa 'TOTAL FALTAS' e clique em 'Selecionar alunos'alunos'

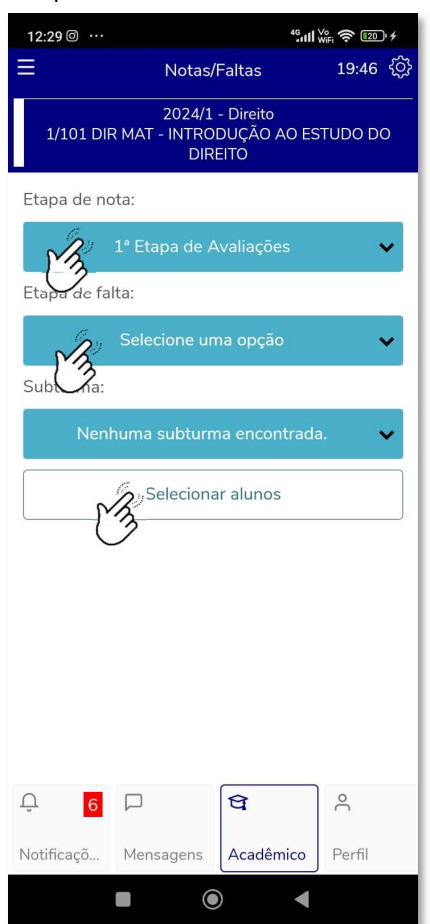

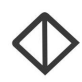

3 – As notas/faltas lançadas ficam disponíveis para conferência.

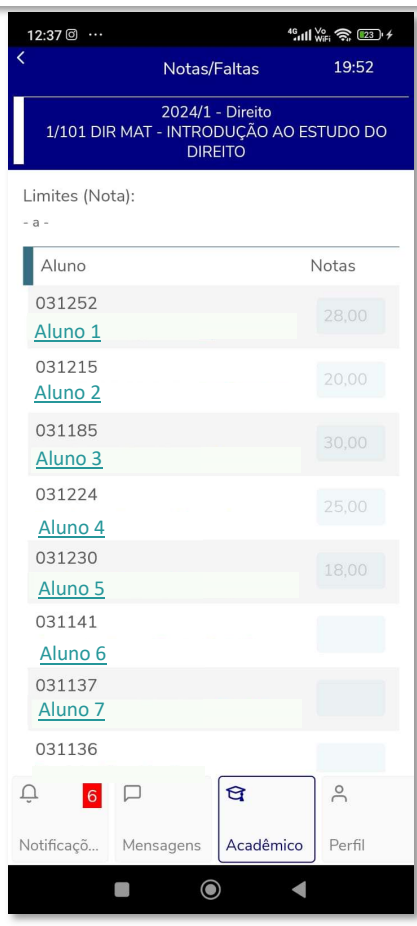

#### 5.8. RELATÓRIOS

No Menu RELATÓRIOS é possível a impressão de relatórios por turma/disciplina

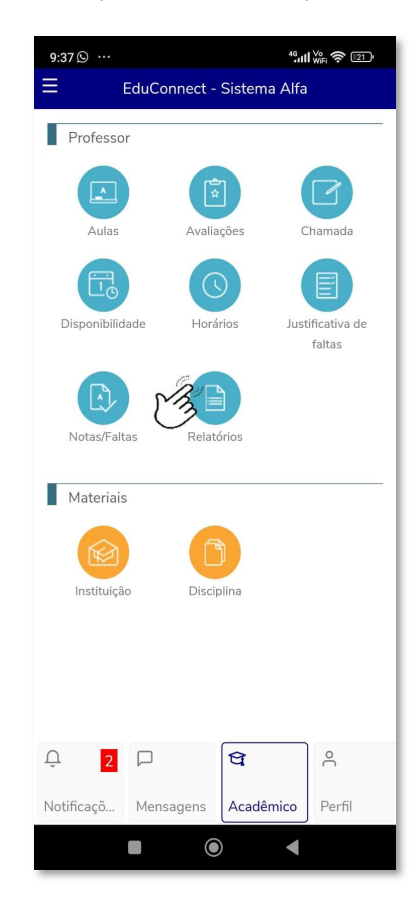

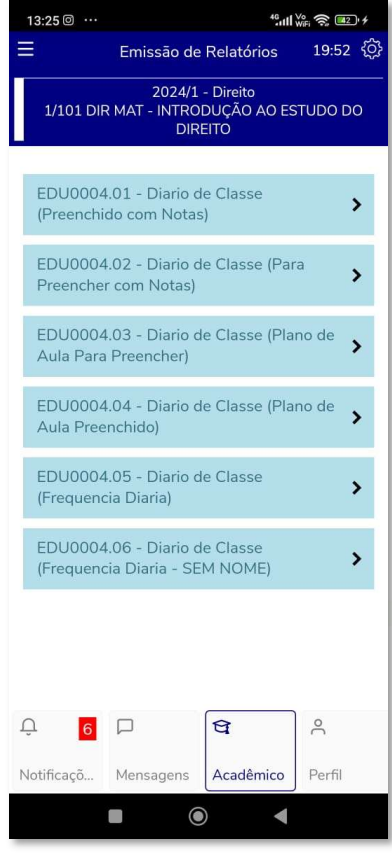

 $||$ 

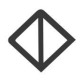